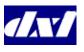

### **MicroComm DXL**

# Operators Reference Guide IMS-440 Master Station

### To get to the Idle Menuu

- Press the CLEAR key until you hear a beep (you may have to press it several times). You are now in the Idle menu.
- The Idle menu will display:
- i The Event queue if there are entries in the Event queue, or
- ii The time and date if there are no entries in the Event queue.
- The four "function keys' are the keys directly below the LCD display. The menu functions that can be carried out are displayed directly above the keys. The right arrow ▶ indicates that more menu items are available by pressing the → key (takes you to the second page of the menu). Pressing the → key again will return you to the first page of the menu.

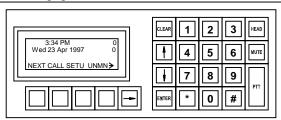

#### Idle menu with no pending events

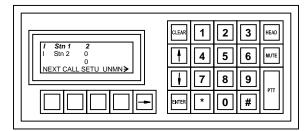

Idle menu with pending events

### To respond to a Call Request or Acknowledge a Fault from a Station or Master Station

- From the Idle menu, press the **NEXT** function key to connect to the highlighted entry in the Event queue.
- Use the scroll keys ↑ and ↓ to move through the Event queue list to the Station with a call request that you wish to respond to.
- Press the ENTER key. This will connect you to the desired Station.
- Press the END function key to end the call.

#### To Call to a Station

- From the Idle menu, press the **CALL** function key (the menu will change).
- From the new menu press the **STN** function key. The list of Stations that you are allowed to call is displayed.
- Use the scroll keys ↑ and ↓ to move through the list until you reach the Station you wish to call and press the ENTER key
- You may also call a Station by entering the Station ID via the numeric keypad. The list is filtered as you enter the digits.
- Press the **END** function key to end the call.

#### To make a Call to a Master

- From the Idle menu, press the CALL function key (the menu will change).
- From the new menu press the **MSTR** function key. The list of Master Stations that you are allowed to call is displayed.
- Use the scroll keys ↑ and ↓ to move through the list until you reach the Master Station you wish to call and press the **ENTER** key.
- You may also call a Master Station by entering the Master Station ID via the numeric keypad.
   The list is filtered as you enter the digits.
- Press the **END** function key to end the call.

#### To Call to a Page Zone

- From the Idle menu, press the **PAGE** function key (the menu will change).
- From the new menu press the **ZONE** function key. The list of Page Zones that you are allowed to call is displayed.
- Use the scroll keys ↑ and ↓ to move through the list until you reach the Page Zone you wish to call and press the ENTER key
- You may also call a Page Zone by entering the Page Zone ID via the numeric keypad. The list is filtered as you enter the digits.
- Press the **END** function key to end the page.

### **Setting the Source & Destination Volumes**

- The Master station and device volumes can be adjusted whenever a call is in progress.
- Select the SVOL function key (source volume) to adjust the volume of the audio heard at the Master Station (incoming audio to the Master).
- Select the **DVOL** function key (destination volume) to adjust volume of the audio heard at the device (outgoing audio from the Master).
- Press the ↑ and ↓ keys to increase or decrease the volume. Press the ENTER function key to save this volume setting and return to the previous menu, or press the CLEAR to return to the previous menu with the original volume settings.

# **Enabling/Disabling Music for a Station or Station Group**

- Navigate to the second page of the Idle menu and press the CTRL function key (a new menu will appear).
- From the new menu press the **STN** function key (a new menu will appear).
- From the new menu, press the **PROG** function key.
- The list of stations will appear. Use the scroll keys ↑ and ↓ to move through the list until you reach the Station you wish to Enable/Disable.

- Once you have selected the desired Station press the **ENBL** (**DSBL**) function key (the function key label will change to **DSBL** (**ENBL**)).
- You may also Enable/Disable a station by entering its Station ID via the numeric keypad. The list is filtered as you enter the digits.
- Press the ENTER key to return to the previous menu.
- Note that the same process can be carried out for a Station Group, by selecting the Station Group function key in step 2.

### **Enabling/Disabling the Call Request Switch of a Station or Station Group**

- Navigate to the second page of the Idle menu and press the CTRL function key (a new menu will appear).
- From the new menu press the **STN** function key (a new menu will appear).
- From the new menu, press the **CRQ** function key. The list of stations that you are allowed to control will be displayed.
- Use the scroll keys ↑ and ↓ to move through the list until you reach the Station you wish to Enable/Disable and press the **ENTER** key.
- Press the ENBL (DSBL) function key (the function key label will change to DSBL (ENBL)).
- You may also Enable/Disable a station by entering its Station ID via the numeric keypad. The list is filtered as you enter the digits.
- Press the CLEAR key to return to the previous menu.
- Note that the same process can be carried out for a Station Group, by selecting the GRP function key in step 2.

# Enabling/Disabling the Audio Level Alarm (ALA) for a Station or Station Group

- From the second page of the Idle menu, press the **CTRL** function key (a new menu appears).
- From this menu, press the **STN** function key (a new menu appears).

- From this new menu, press the **ALA** function key. The list of stations that you are allowed to control will be displayed.
- Use the scroll arrows ↑ and ↓ to move through the list until you reach the Station you wish to control ALA monitoring and press the ENTER key.
- This will give you access to the LVL1 and LVL2
   ALA selections. Press the → key to access the
   LVL3 and LVL4 ALA selections.
- If all four levels are displayed, the ALA function is currently disabled. If a position has DSBL displayed, that ALA level is currently enabled.
- Select any one of these ALA levels by pressing the appropriate function key. The label of the function key that you select will change to DSBL.
- To disable the ALA of the station altogether, select the DSBL function key. You will now be able to see all the ALA levels again.
- Press the CLEAR key to return to the previous menu.
- Note that the same process can be carried out for a Station Group, by selecting the **GRP** function key in step 2.

### **Enabling/Disabling a Master Station from the same Master**

- From the Idle menu, press the UNMN function key (a new menu will appear) to Unman the Master Station.
- If the function key is labeled **MAN**, press it to Man the Master Station.
- If you have set up a password (in the Configuration) to Man this Master Station, the word **Password:** will appear on the display.
- Type in the Password and press the ENTER function key to Man the Master and return to the Idle State menu.
- If you do not have permission to Man this Master Station, it must be done from another Master Station.

### **Enabling/Disabling a Master Station from another Master Station**

- From the second page of the Idle menu press the **CTNL** function key (a new menu will appear).
- From the new menu, press the MSTR function key. The list of Master Stations that you are allowed to Enable/Disable will be displayed.
- Use the scroll keys ↑ and ↓ to move through the list until you reach the Master Station you wish to Enable/Disable and press the ENTER key.
- Select the UNMN function key to disable the Master. The word MAN will now appear on the display when you scroll to this Master.
- Press **CLEAR** to return to the previous menu.
- To enable or Man a Master, follow the same steps and scroll to the Master that you want to Man.
- Select the MAN function key to enable the Master.

### **Monitoring a Station or Visiting Booth**

- From the second page of Idle Menu, press the **MON** function key (a new menu will appear).
- Press the STN function key to display a list of stations that can be monitored.
- Use the scroll keys ↑ and ↓ to move through the Station list until you reach the desired Station and press the **ENTER** function key.
- You may also select a station by entering the Station ID via the numeric keypad. The list is filtered as you enter the digits
- To monitor a visiting booth press the **VIST** function key from the 2<sup>nd</sup> page in step 2. Follow the procedure outlined for monitoring a station.
- To discontinue monitoring a Station or Visiting Booth, press the **END** function key.

### **Background Monitoring Control**

A predefined group of stations can be monitored in a cyclic manner with each station monitored for a set period of time.

• From the second page of the Idle Menu press the **MON** function key (a new menu will appear).

- Press the **BGND** function key (a new menu will appear).
- Press the **RATE** function key (a new menu will appear).
- Use the ↑ and ↓ keys to adjust the monitoring rate and press the **ENTER** key or **CLEAR** key to revert to the previous value. This will return you to the previous menu.
- Press the ADD function key to add Stations or Station Groups to the monitor (a new menu will appear).
- Press the STN function key to bring up a list of individual stations that can be added to the background monitor.
- Use the scroll keys ↓ and ↓ to move through the Station list until you reach the Station you wish to monitor and press the ENTER key. You will be returned to the previous menu.
- Repeat the above two steps until you have added the desired number of stations.
- A station group can be added to the monitoring list by pressing the **GRP** function key in step 6 above and follow the same procedure.
- To remove a station or station group from the monitoring list press the **DELE** function key instead of the **ADD** function key in step 5 above. Follow the same procedure as outlined above.
- To turn off background monitoring without altering the monitor list set the **RATE** to 0.

### **Setting the Buzzer Volume at an IMS**

- From the Idle Menu, press the **SETU** function key (a new menu will appear).
- Press the **BUZZ** function key.
- Use the ↑ and ↓ keys to increase or decrease the buzzer volume. As you are doing this, you will hear a subsequent increase or decrease in the buzzer volume.
- Press **ENTER** to save the new buzzer volume settings or press **CLEAR** to return to the previous menu with the original volume settings.

## Setting the Backlight Intensity on the IMS Display

- From the Idle Menu, press the **SETU** function key (a new menu will appear).
- Press the **BKLT** function key.
- Use the ↑ and ↓ keys to increase or decrease the intensity of the LCD display. As you are doing this, you will see a subsequent lightening or darkening of the LCD.
- Press ENTER to save the new display settings, or press CLEAR to return to the previous menu with the original settings.

### **Menu Options**

The **Idle Menu** has the following options: NEXT CALL SETU UNMN → MON SGNL CTRL  $\rightarrow$ The options under *CALL* are: MSTR STN ZONE LAST  $\rightarrow$ VIST The options under **SETU** are: BUZZ CLK PROG BKLT→ IAM The options under *UNMN* are: MAN or Passcode The options under *MON* are: STN  $BGND \rightarrow$ VIST The options under *CTRL* are: GRP PROG MSTR  $\rightarrow$ EVNT ACKD DSBL VSIT → The options under *STN* are: CRQ PROG TMPR ALA The options under *GRP* are: CRO PROG TMPR ALA The options under **MSTR** are: UNMN or MAN The option under *EVNT* is: **NEXT** The option under **DSBL** is: Hit ENTER to Enable